# Anlage und Verwaltung einer Anfrage im Support Portal

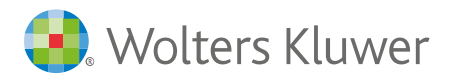

## Inhaltsverzeichnis

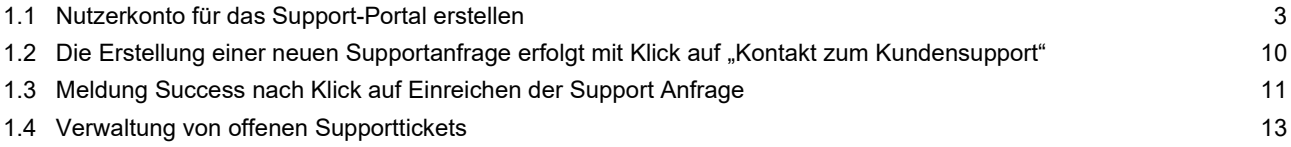

#### 1.1 Nutzerkonto für das Support-Portal erstellen

Für die Erstellung und Verwaltung von Supportanfragen ist ein Benutzerkonto erforderlich. Um dies zu erstellen ist eine einmalige Registrierung erforderlich. Die Registrierung des Nutzerkontos für das Service-Portal erfolgt über den Link

https://www.wolterskluwer.com/de-de/solutions/de/legal-software-support-center/

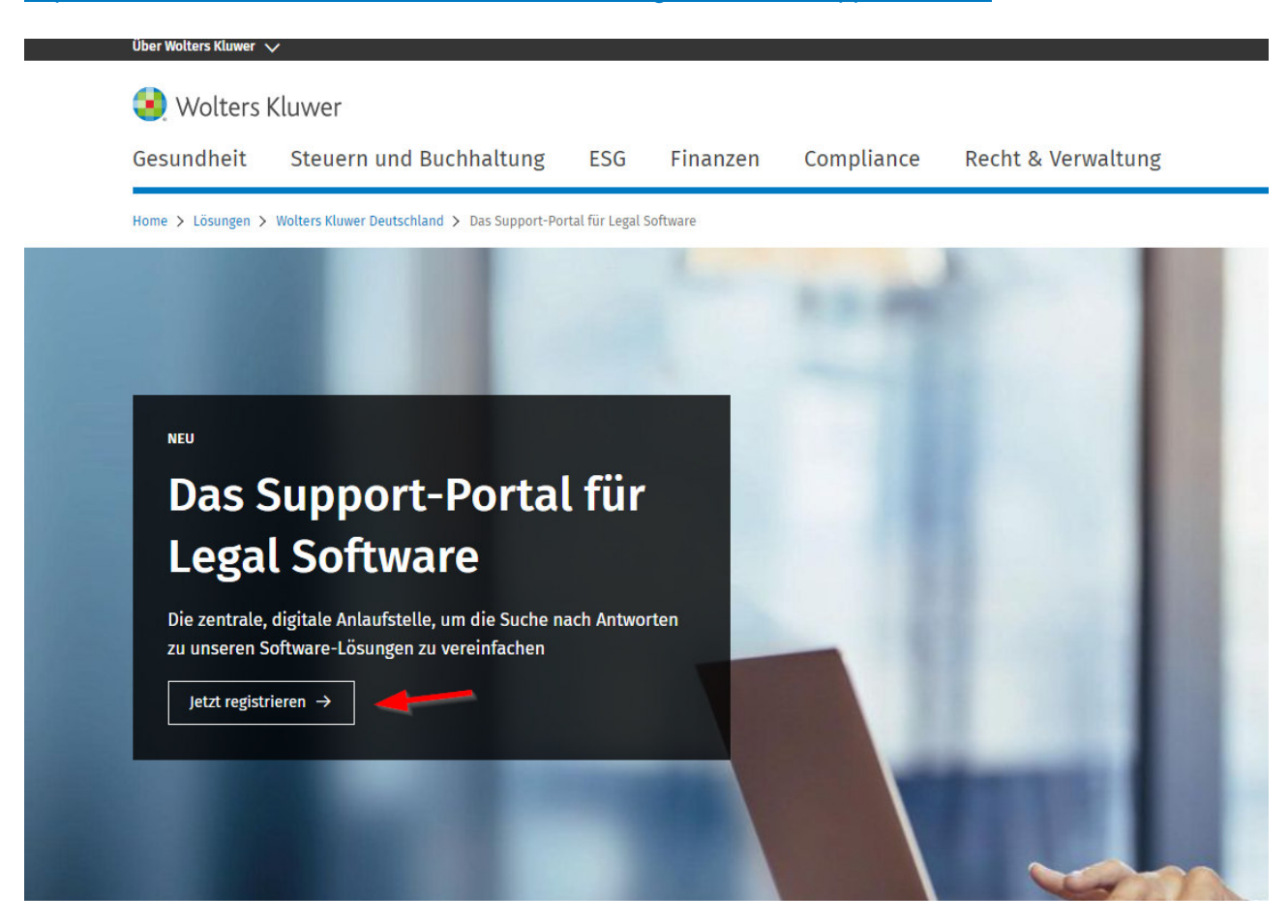

Nach Klick auf "Jetzt registrieren" gelangen Sie zum Seitenende und zum Formular für die Hinterlegung Ihrer persönlichen Daten. Beachten Sie bitte den Hinweis zu den Cookie-Einstellungen für das Öffnen des Formulars.

### Jetzt für das Support-Portal registrieren

Um auf das Support-Portal zugreifen zu können, benötigen Sie einen individuellen Portal-Nutzerzugang. Diesen können Sie über das untenstehende Formular anfordern. Unsere Support-Mitarbeiter:innen werden benachrichtigt und melden sich bei Ihnen, wenn Sie Fragen zu Ihrer Anforderung haben. Den Zugang stellen wir Ihnen im Regelfall innerhalb von zwei bis drei Arbeitstagen per E-Mail zur Verfügung, da wir jede Anforderung aus Sicherheitsgründen verifizieren.

Wir empfehlen Ihnen bereits jetzt einen Zugang anzufordern. So können Sie im Supportfall unsere Experten schnell informieren.

Wichtig: Ihr persönlicher Portal-Nutzerzugang erfordert eine individuelle E-Mail-Adresse und keine allgemeine Adresse wie z.B. info@firma.de. Die Nutzung einer identischen E-Mail-Adresse für mehrere Portal-Zugänge wird systemseitig nicht unterstützt. Derzeit werden lediglich E-Mail-Adressen mit einer 3-stelligen Endung unterstützt (".de" oder ".com").

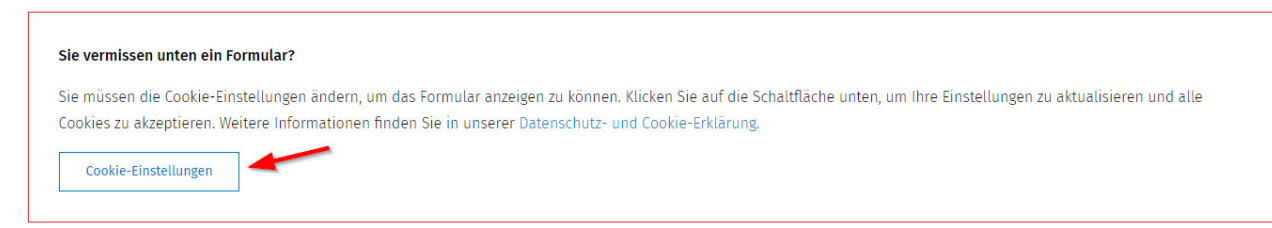

Wolters Kluwer

×

#### Datenschutz-Präferenzcenter

Wenn du eine Website besuchst, können Informationen über deinen Browser gespeichert oder abgerufen werden, meist in Form von Cookies. Dabei kann es sich um Informationen über dich, deine Präferenzen oder dein Gerät handeln. Dein Recht auf Datenschutz ist uns wichtig. Daher kannst du entscheiden, ob du bestimmte Arten von Cookies auf unserer Website zulassen möchtest oder nicht. Per Klick auf die verschiedenen Überschriften erhältst du weitere Informationen über Cookies und darüber, wie du deine Cookie-Präferenzen verwalten kannst. Wenn du bestimmte Cookies blockierst, kannst du jedoch möglicherweise die Website und die von uns angebotenen Dienste nicht in vollem Umfang nutzen. Datenschutz- und Cookie-Hinweis

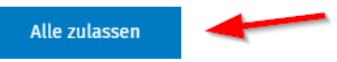

#### Einwilligungspräferenzen verwalten

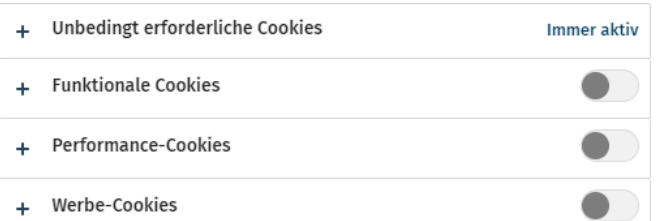

Alle ablehnen

Meine Auswahl bestätigen

Nach Eingabe der individuellen E-Mail-Adresse und der persönlichen Angaben erfolgt der Abschluss der Registrierung nach Aktivierung der Kenntnisnahme der Datenschutzhinweise (das Einverständnis zur Kommunikation über Produkte und Leistungen ist freiwillig) mit der Schaltfläche "Jetzt registrieren"

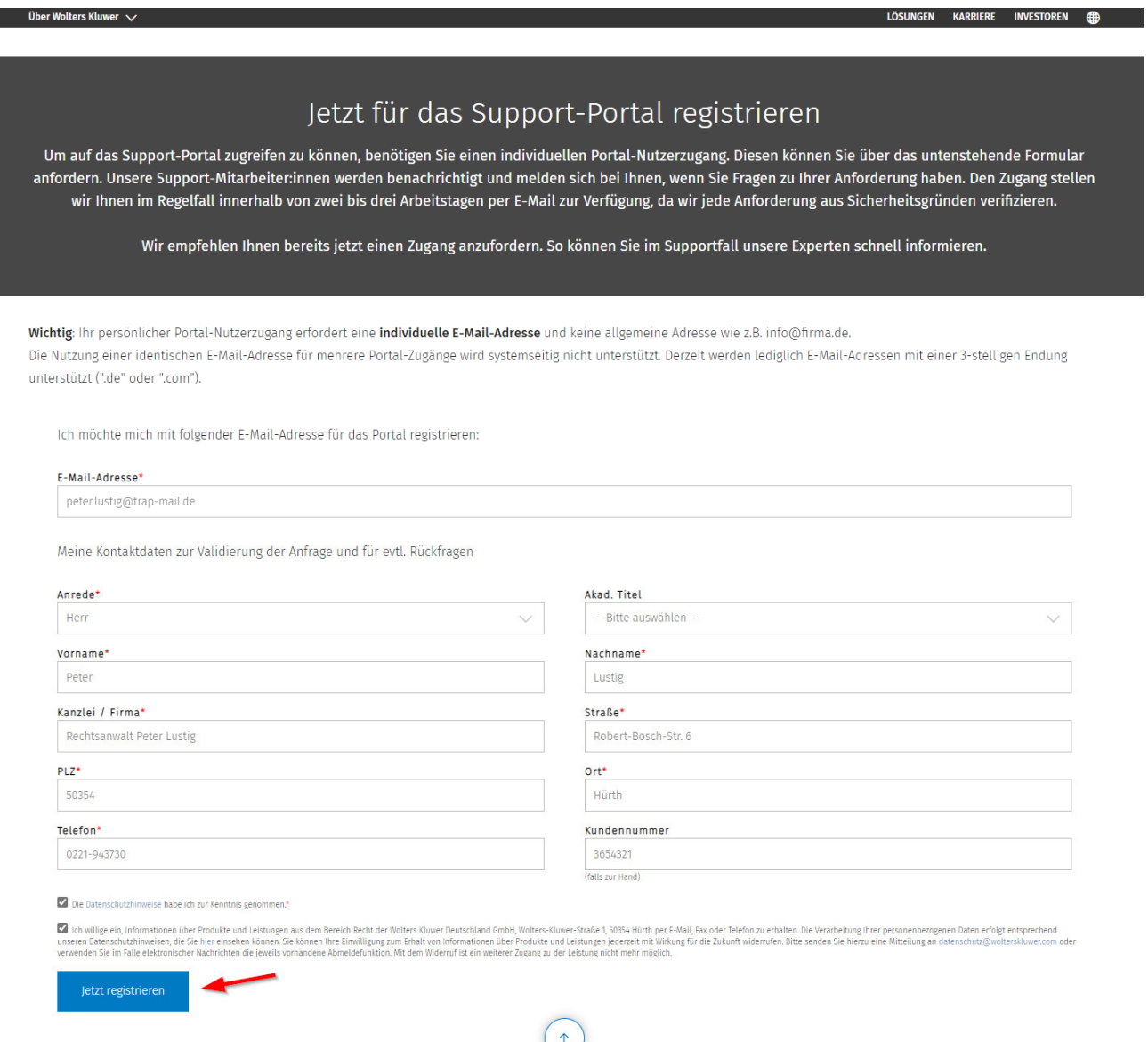

**Bitte beachten Sie**: Ihr persönlicher Portal-Nutzerzugang erfordert eine individuelle E-Mail-Adresse und keine allgemeine Adresse wie z.B. info@firma.de. Die Nutzung einer identischen E-Mail-Adresse für mehrere Portal-Zugänge wird systemseitig nicht unterstützt. Derzeit werden lediglich E-Mail-Adressen mit einer 3-stelligen Endung unterstützt (".de" oder ".com").

Die erfolgreiche Registrierung wird anschließend bestätigt

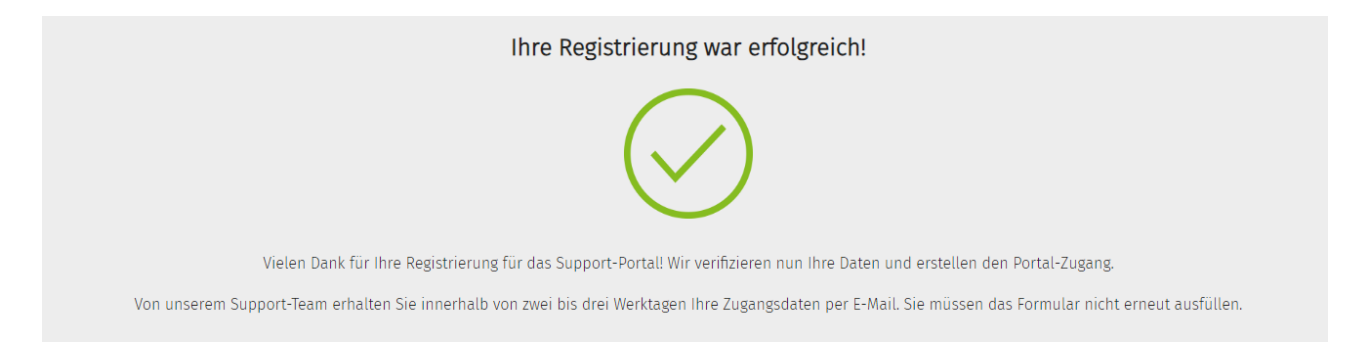

Nach der Registrierung wird an die hinterlegte E-Mail-Adresse eine E-Mail mit dem Betreff "Ihr Zugang zum Support-Portal von Wolters Kluwer wurde aktiviert" mit einem Link zur Hinterlegung eines Passworts versendet.

*Guten Tag Peter Lustig,* 

*herzlich Willkommen im Support-Portal für Ihre juristischen Softwarelösungen von Wolters Kluwer. Nachdem Sie Ihr Passwort festgelegt haben, können Sie direkt auf das Support-Portal zugreifen und alle exklusiven Inhalte erkunden sowie den Status Ihrer Support-Anfragen einsehen. Um für Ihren Zugang jetzt Ihr persönliches Passwort festzulegen, rufen Sie bitte die folgende Website auf:* 

*https://wkleu.my.site.com/legalsoftware/login?c=7uT1w\_45EhwB62Yx4XcND8iIwYwyZsm1e95ss0Er3sPVK9ZepLWuYn AAS0FMgchwvQI6H4Hu8o8G1a.gV\_gWXQvOeNQW7kk\_YaOznmOl9dcJgbJVx7hO1HDBjdB76rczslcAf7DsW5bpMcQ8 iyMMyk7eH.u1whSBYcTWYAVSzqp5WvZoRa\_iU\_r8g\_YjiFLxAPQXSFt2* 

*Vielen Dank, dass Sie die Produkte und Services von Wolters Kluwer nutzen.* 

*Mit freundlichen Grüßen, Wolters Kluwer Support Team*  Über diesen Link wird nun ein Passwort aus mindestens 8 Zeichen erstellt

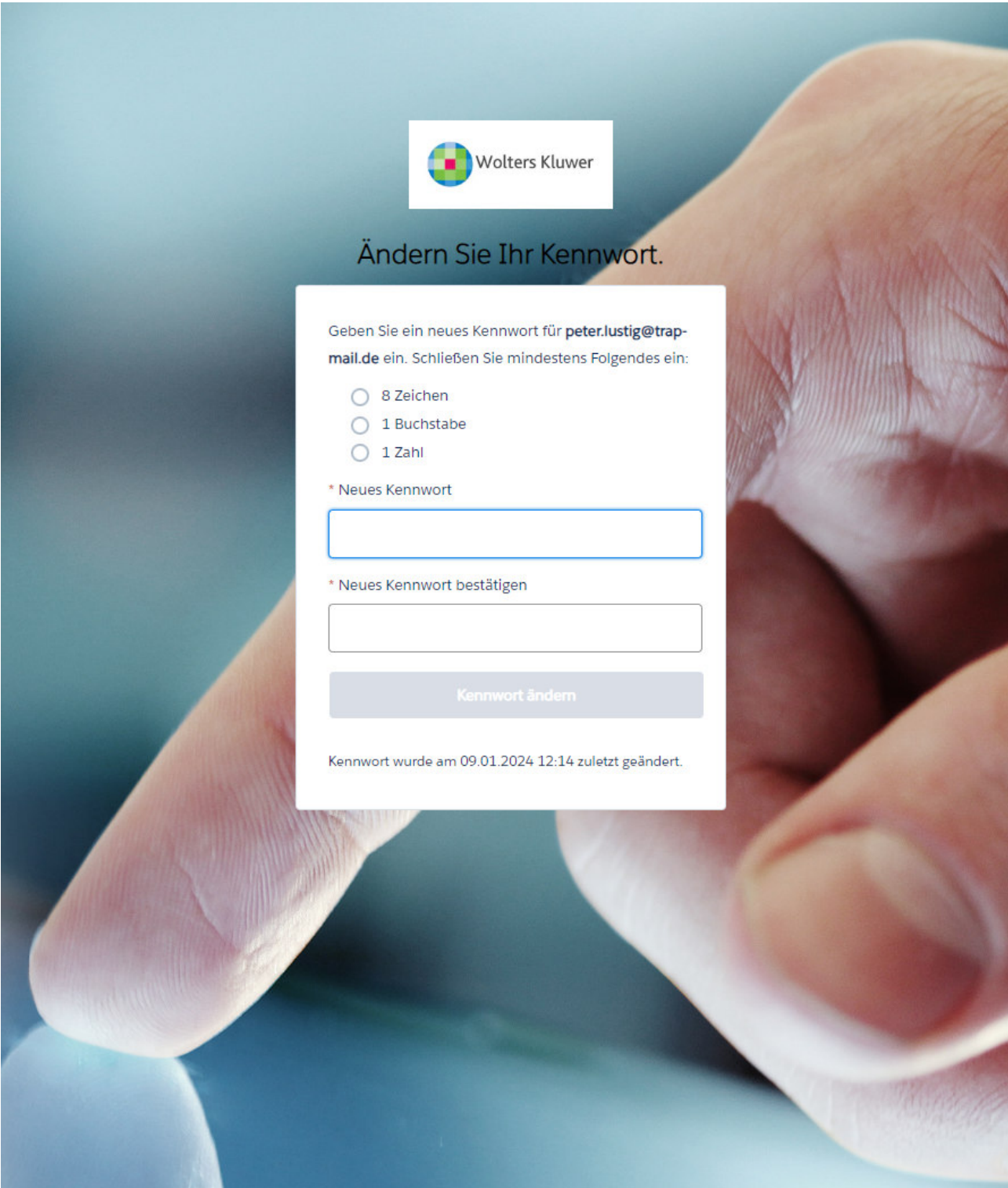

Nach Hinterlegung des Kennworts und Klick auf "Kennwort ändern" erfolgt automatisch der Login im Support-Portal

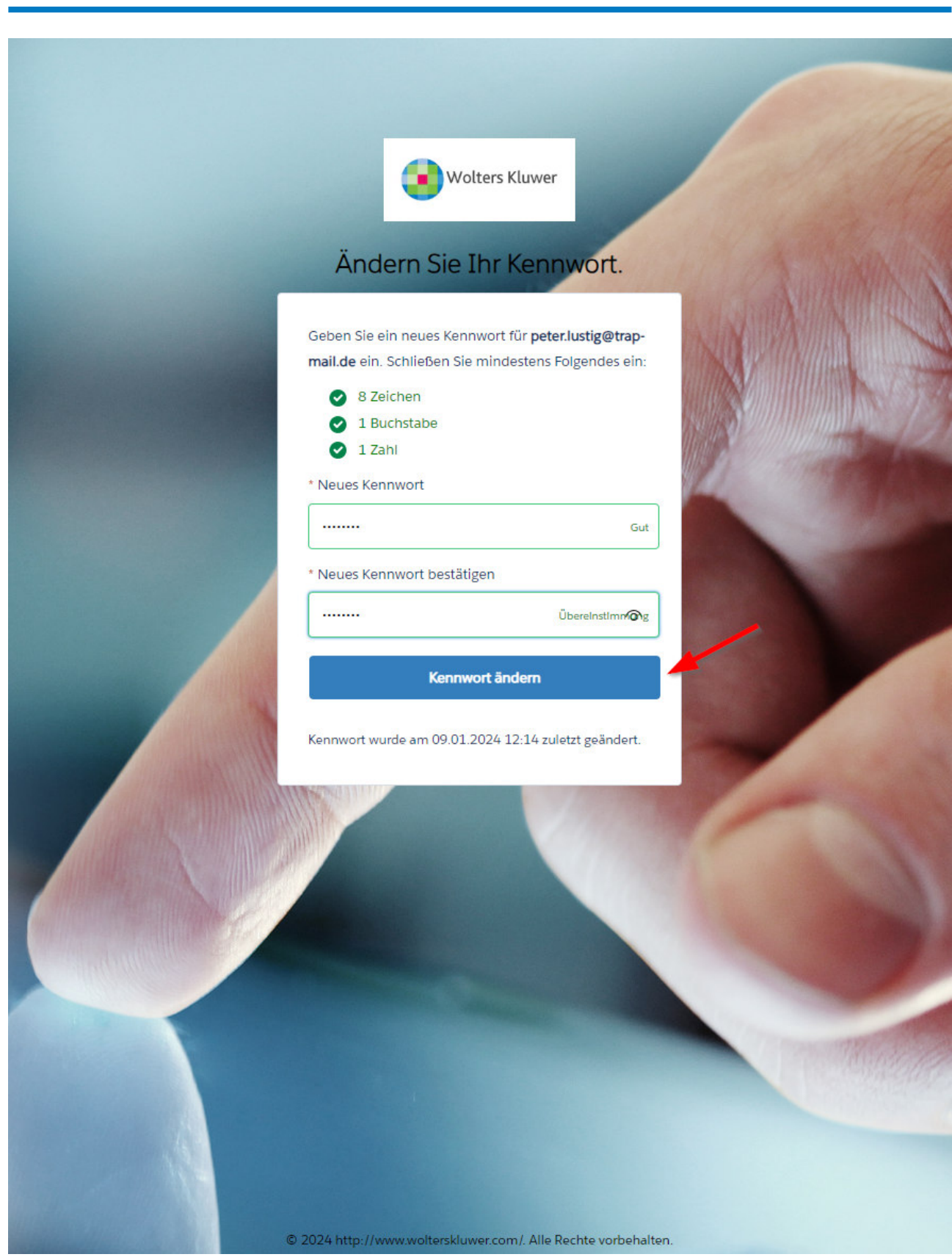

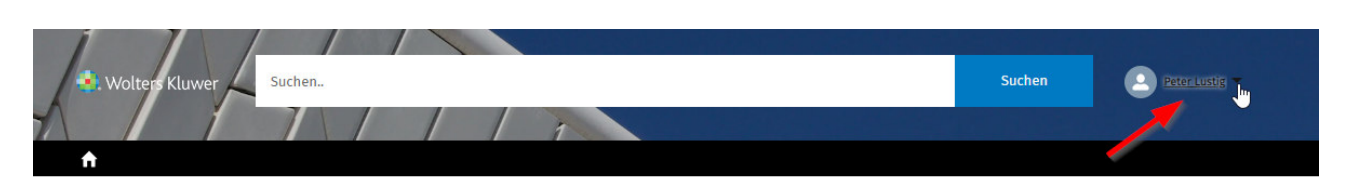

#### **Legal Software Community**

Alles, was Sie brauchen, um das Beste aus den Wolters Kluwer Software-Lösungen herauszuholen

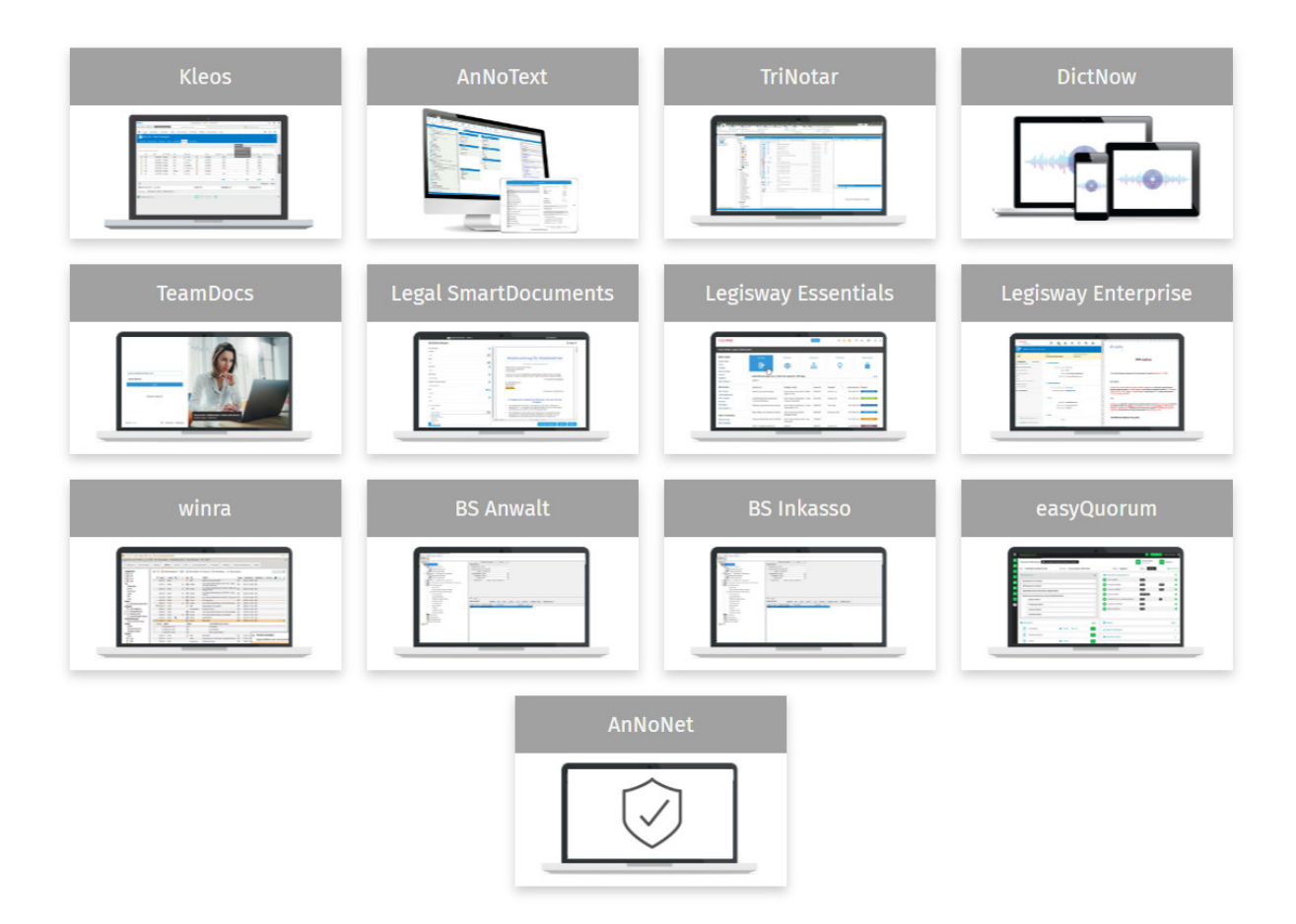

#### 1.2 Erstellung einer Supportanfrage

Die Erstellung einer neuen Supportanfrage erfolgt mit Klick auf "Kontakt zum Kundensupport"

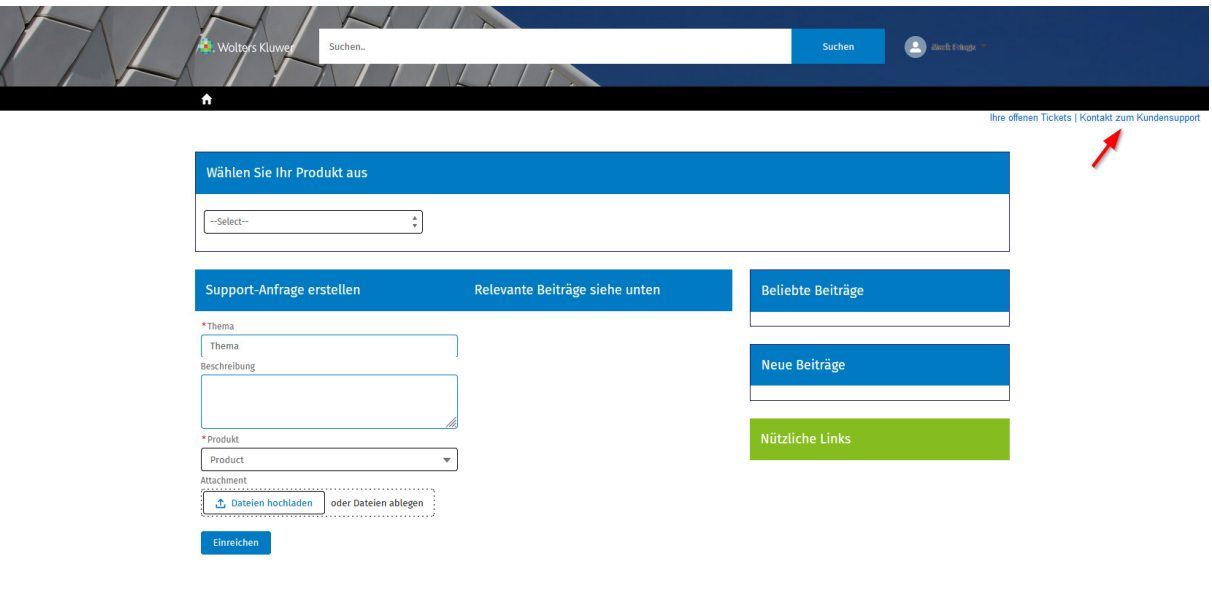

KONTAKT<br>Telefon: +49 (0)2233 3760 - 6060<br>Fax: +49 (0)2233 3760 - 16060

Nach Auswahl des Produkts (1) und Hinterlegung des Themas (2) werden im Bereich Relevante Beiträge bereits Wissensartikel hinterlegt, die zu dem Eintrag im Bereich Thema Antworten bzw. Lösungswege beinhalten (3). Unter Attachment (4) können über "Dateien hochladen" der Supportanfrage auch Dateien wie Screenshots oder Protokolldateien übergeben werden. Mit "Einreichen" (5) wird die Supportanfrage final erstellt und an das Support-Team übermittelt sowie im System angelegt.

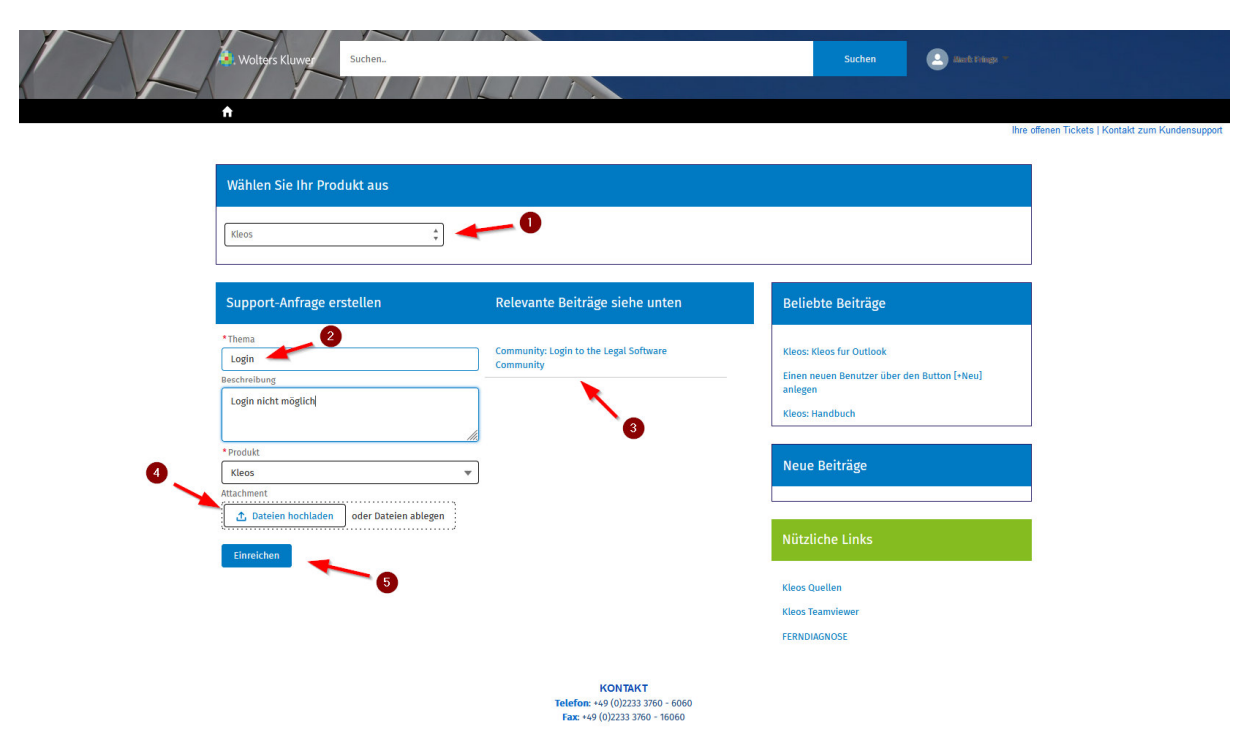

1.3 Meldung Success nach Klick auf Einreichen der Support Anfrage

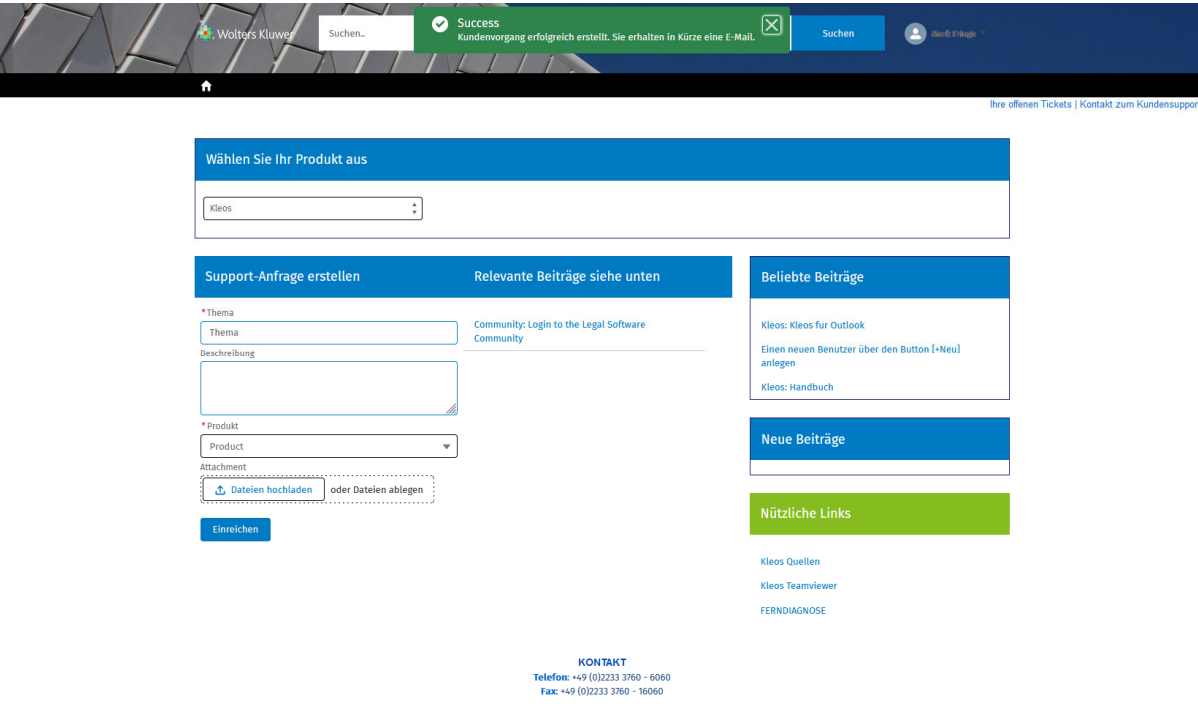

Der Portal-Benutzer erhält eine E-Mail mit dem Betreff "Login-01843910"

*Sehr geehrter Kunde,* 

*vielen Dank für Ihre Mitteilung an unseren Produkt-Support zum Thema "Login" Ihre Anfrage wurde mit der Vorgangsnummer 01843910 in unserem Support-System erfasst. Wir bemühen uns schnellstmöglich um eine Lösung für Ihre aktuelle Fragestellung und halten Sie über die weitere Bearbeitung dieses Vorgangs auf dem Laufenden. Sobald sich der Bearbeitungsstatus ändert, informieren wir Sie erneut per E-Mail. Bei Rückfragen zu diesem Vorgang nutzen Sie bitte die Kommentarfunktion im Support Portal. Das beschleunigt den Bearbeitungsprozess. Bitte beachten Sie, dass ein Antworten auf diese E-Mail nicht möglich ist. Vielen Dank für Ihr Verständnis.* 

*Mit freundlichen Grüßen* 

*Ihr Wolters Kluwer Produkt-Support* 

### 1.4 Verwaltung von offenen Supporttickets

Über den Bereich "Ihre offenen Tickets" können die Supportanfragen von Ihnen verwaltet werden.

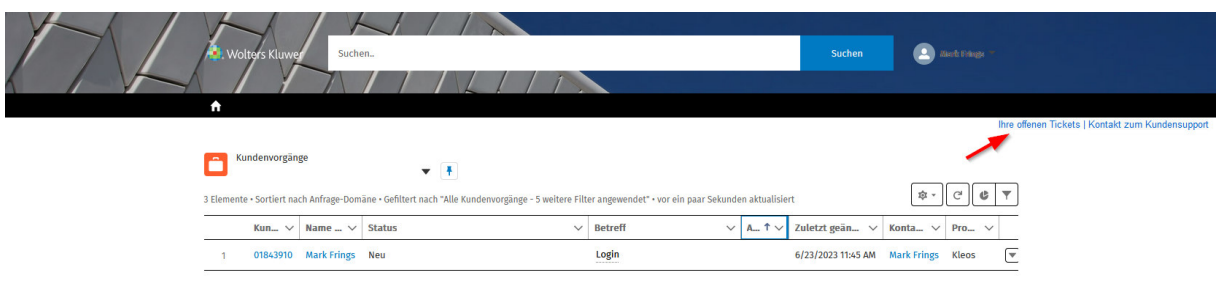

Mit einem Klick auf die Support-Nummer können der Supportanfrage auch noch nach der Erstellung weitere Informationen hinzugefügt werden.

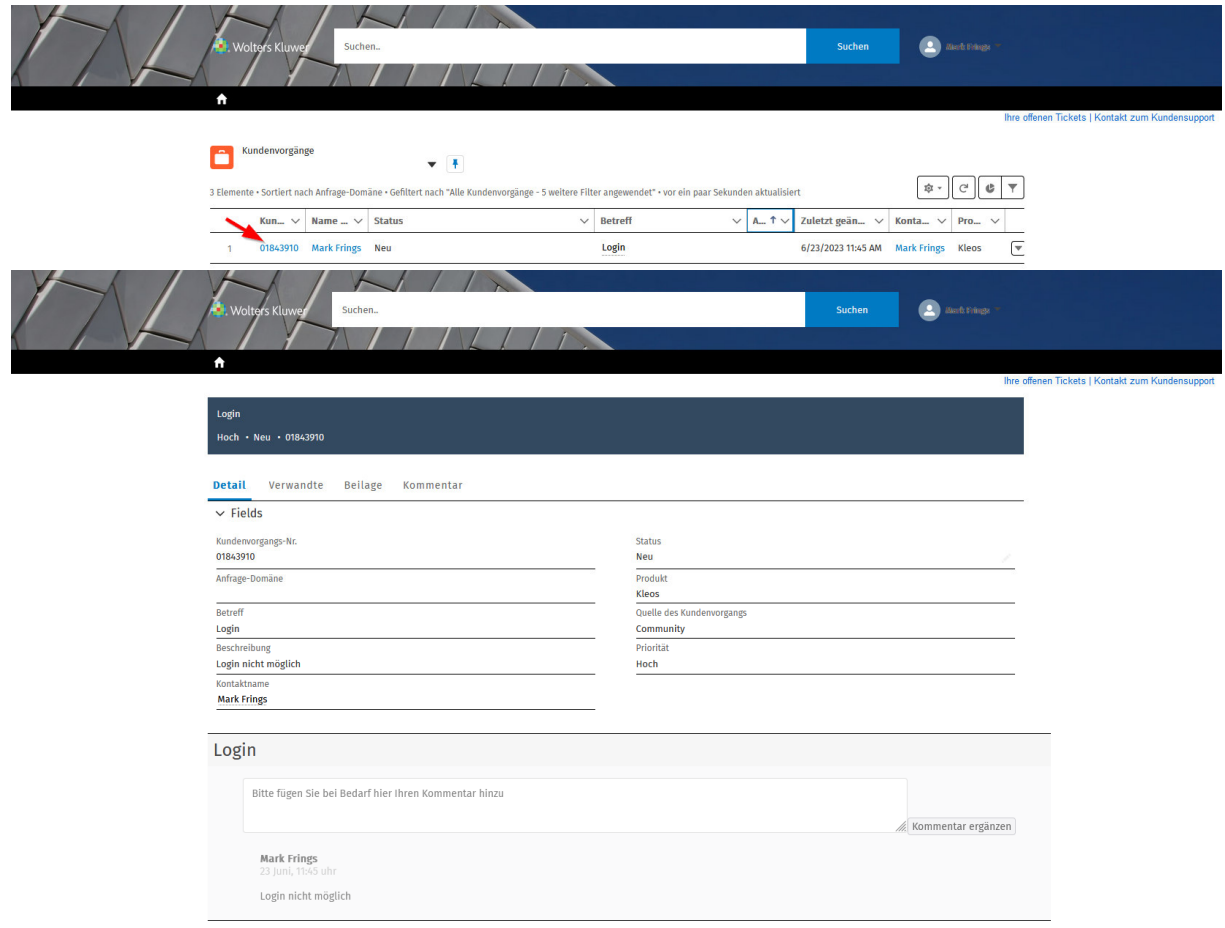

Die Informationen werden im Bereich Kommentar hinterlegt und mit der Schaltfläche "Kommentar ergänzen" zur Supportanfrage gespeichert. Dateien können im Bereich "Beilage" der Supportanfrage hinzugefügt werden.

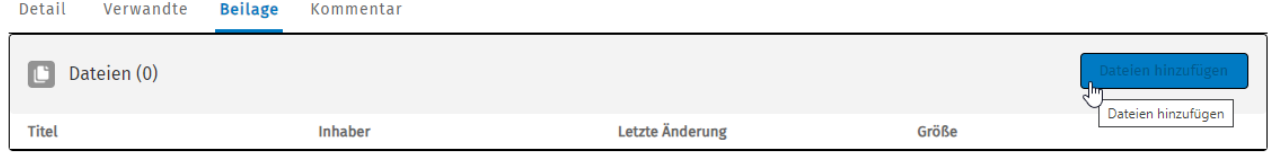

Wenn die Supportanfrage vom Support-Team bearbeitet wurde, ändert sich der Status der Anfrage

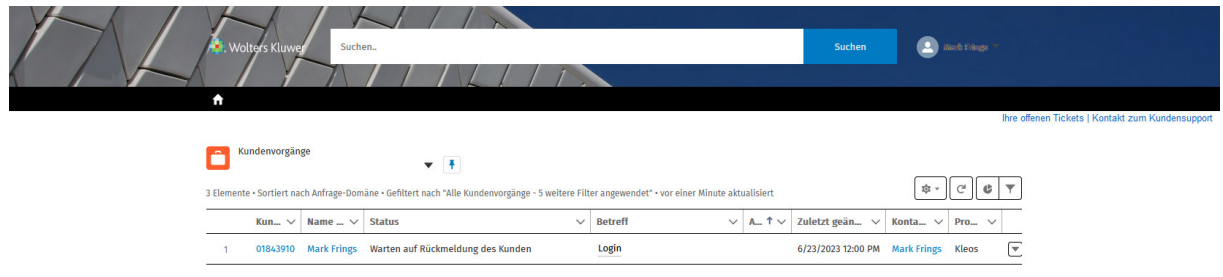

Nach Öffnen der Anfrage kann die neue Information zur erstellten Supportanfrage eingesehen werden.

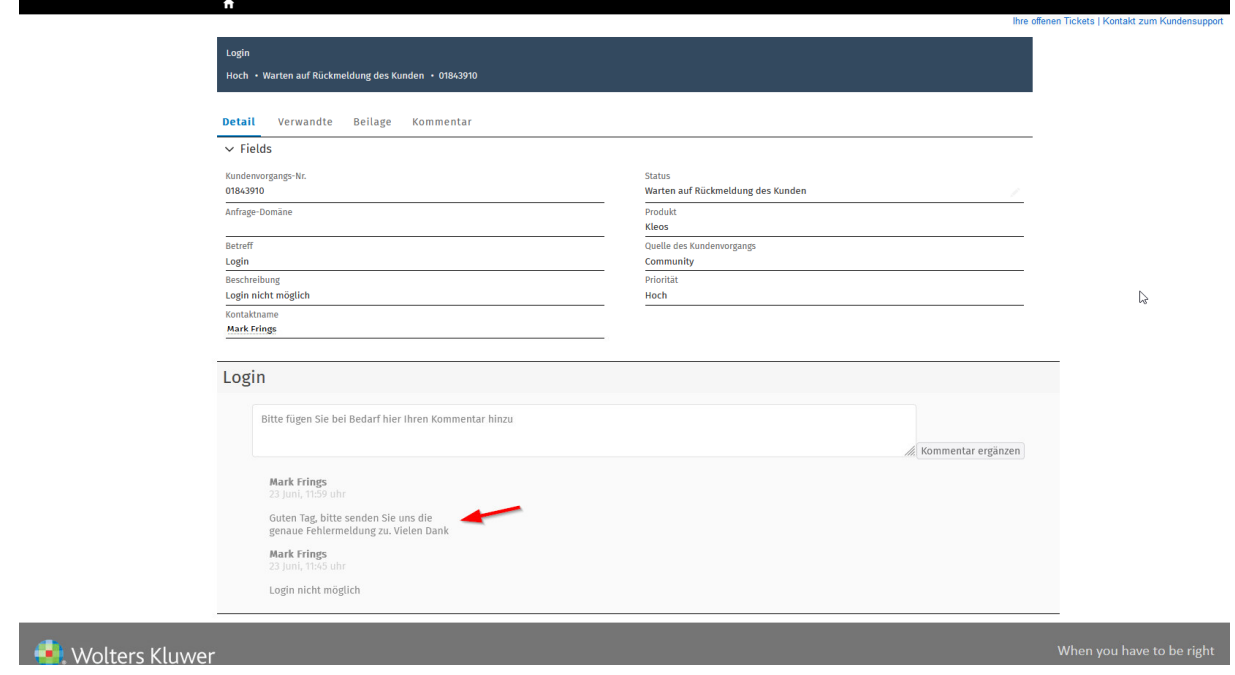

Sie können nun wiederum weitere Dateien der Anfrage hinzufügen (1) und über den Kommentar-Bereich antworten (2).

Hinweis:

Mit der Bearbeitung bzw. Ergänzung der Supportanfrage durch Sie wird der Status der Supportanfrage nicht verändert.

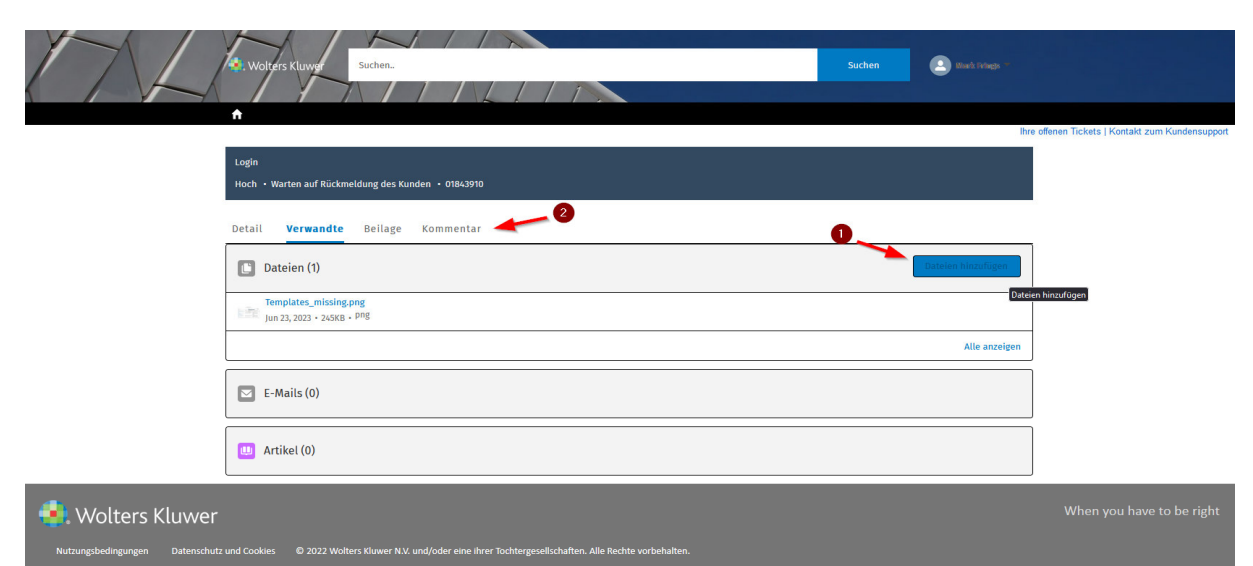

#### Wird die Anfrage vom HelpDesk geschlossen, so wird der Status "Geschlossen" angezeigt

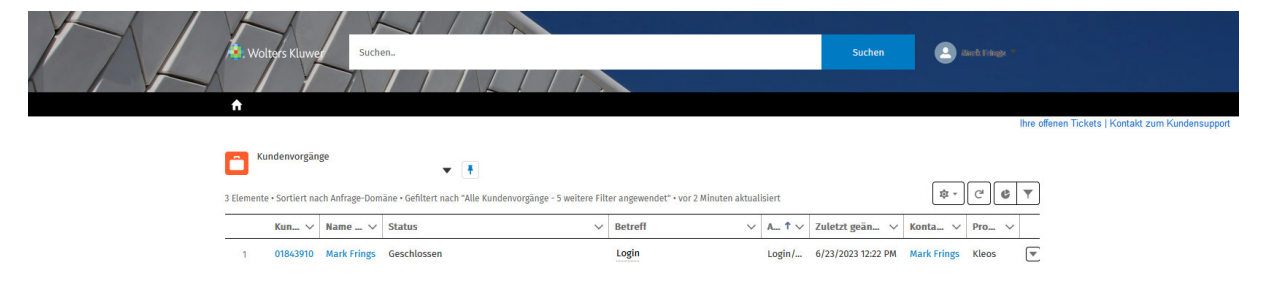

# Legal Software

Wolters Kluwer Deutschland GmbH Geschäftsbereich Legal Software

Wolters-Kluwer-Straße 1 D-50354 Hürth

Tel.: +49 (2233) 3760 - 6060 Web: https://wkleu.my.site.com/legalsoftware/s/?language=de

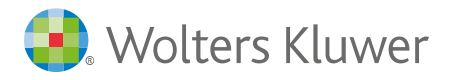

wolterskluwer.com